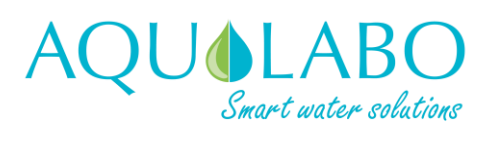

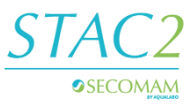

# Start guide STAC2

STAC2

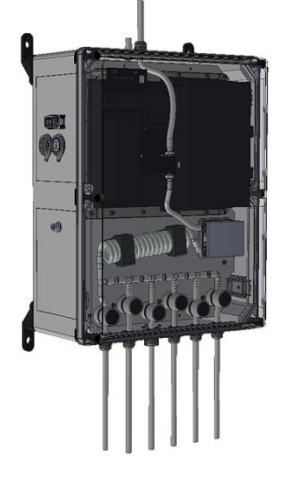

*The unit doesn't have a start switch, the 24VDC connection is sufficient to start. The device has no screen, it integrates a web page server accessible via the network (Ethernet or Wifi).*

## Installation of the 4 wall fixings

On the box, screw the 4 wall fixings with 4 screws provided.

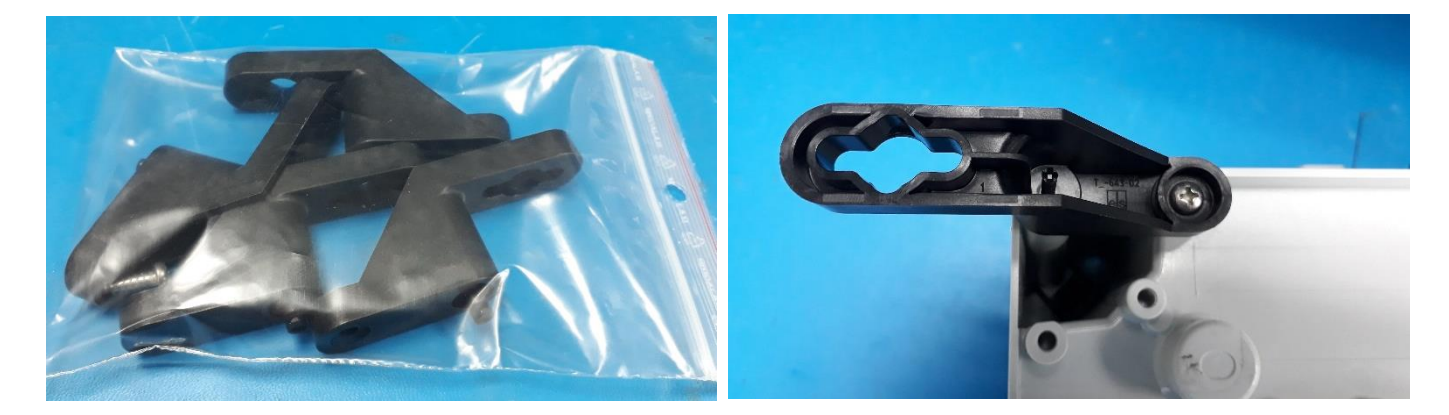

## **Ethernet connection**

#### *I. Direct connection to a computer:*

**Wired link between computer and STAC2**

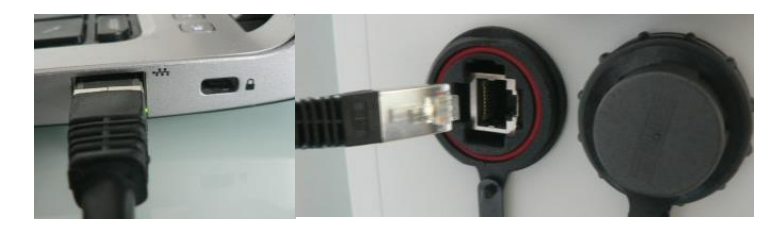

*It is recommended to turn off the computer Wifi.* 

- Configuring the computer port to the Ethernet network:
- Open the V4 internet protocol in the local network connection properties (double click on the line).

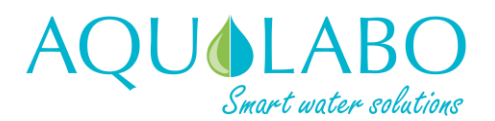

# Start guide STAC2

STAC2

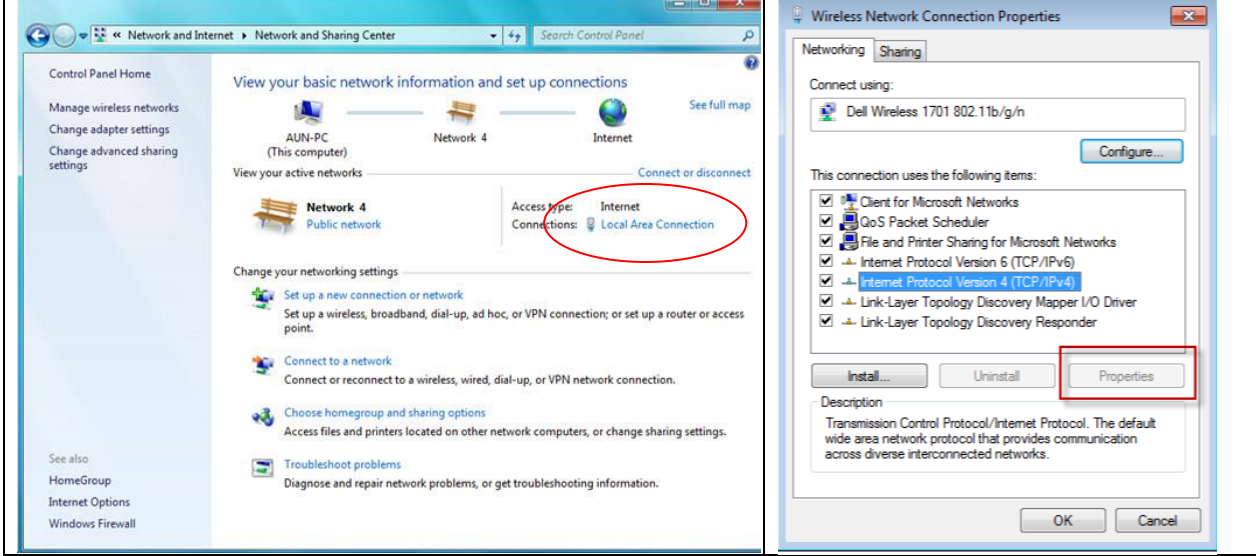

*Path : Control Panel\Network and Internet\Network and Setting Center*

- Configure the IP address of the computer's Ethernet port with the same IP address class as the STAC2 (default is 192.168.200.xxx, where xxx is between 1 and 255)

*The value xxx must be selected as the free address value on the network in order to avoid any address conflict*

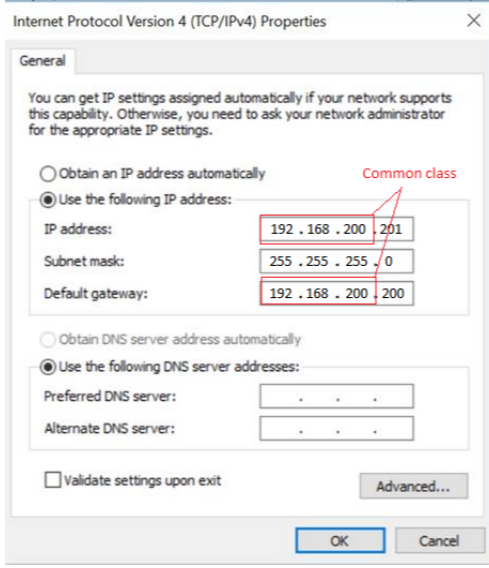

*Note : By default, the STAC2 IP address is: 192.168.200.200, enter this value in the "Default getway",and 192.168.200.201 for example in the "IP Address"*

■ Check connectivity with free software to scan a LAN (Advanced IP Scanner type). *Note: In the list of equipment detected, STAC2 is identifiable by Raspberry Pi associated with the manufacturer field.*

Open a web page (It is recommended to use the Google Chrome browser) by typing the IP address directly into the web browser.

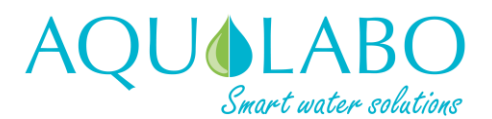

STAC2

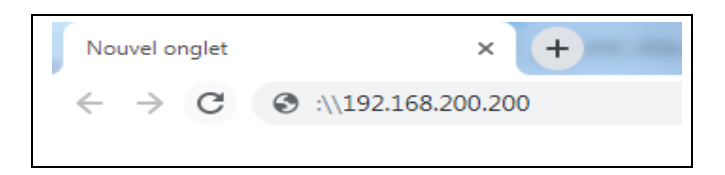

**The STAC2 interface home page is displayed. The operator can then adjust the final configuration** and perform actions such as RINSE, BLANK, etc to test the fluid circuit.

#### *II. Connection to existing wired network:*

In the case of a connection to a network, a DHCP service exists and the IP address is automatically generated. The latter can be obtained with a software allowing to scan a local network (Advanced IP Scanner).

If no DHCP service, see Section I.

## **Wifi Connexion**

It is possible to create a Wifi access point with its smartphone or Android tablet in order to let the STAC2 connect itself on it. The STAC2 is able to connect itself automatically to three identified Wifi.. A user defined Wifi and two rescue Wifi.

#### **Access Point Settings:**

The Wifi access point must be configured with following SSID and password :

#### SSID : **STACV2\_rescue** Password : **STACV2\_help**

STAC2 only recognizes this SSID and password before creating a new one if you need it. (You can see details on manual).

*Automatic connection after at least one minute.*

■ The IP address of the STAC2 (denoted by its serial number, example: 192090001) is available in the list of devices connected to the access point.

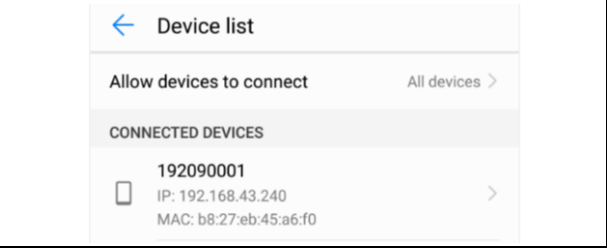

For some SmartPhone, this information is not easily visible, thus an alternative hotspot on which the STAC2 has static IPs is available. It is important to understand that **this hotspot should not be used by default**. Indeed, IP conflicts could be created by using this hotspot.

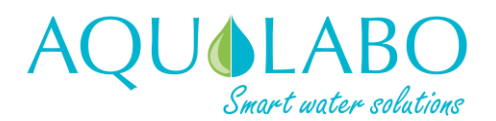

STAC2

The SmartPhone or Tablet WIFI hotspot in this particular case must be set with the following SSID and Password:

#### SSID : **APSecoWifi** Password : **AquaSeco01**

Once connection is established, the SmartPhone or Tablet could reach the STAC2 thanks to its Static IP. Because of the none homogeneity of the SmartPhone manufacturer, this static IP depends on the device providing the hotspot:

- Android SmartPhone or Tablet should use the **192.168.43.10** IP address
- iOS SmartPhone or Tablet should use the **172.20.10.10** IP address

■ Open a web page (It is recommended to use the Google Chrome browser) and type the IP address directly into the web browser.

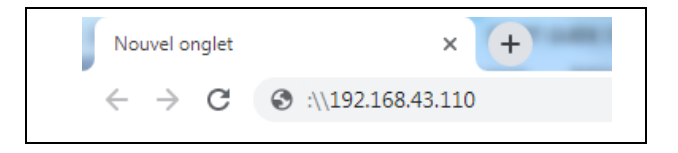

 $\blacksquare$  The interface home page appears

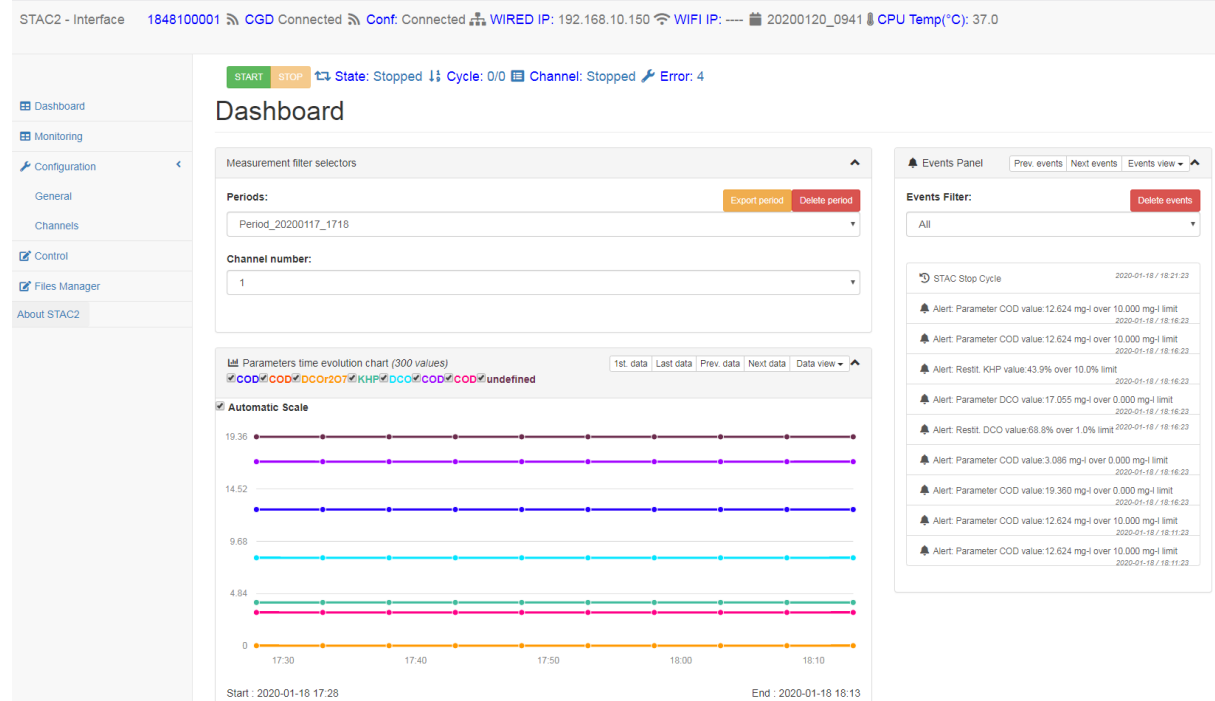

It is possible to connect to another Wifi network, by configuring the SSID and password in the general settings (CONFIGURATION/GENERAL tab)

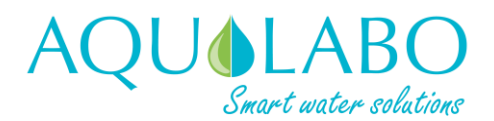

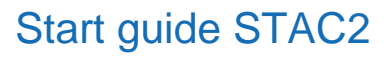

STAC2

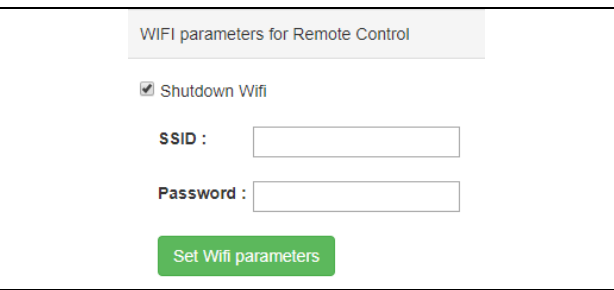

■ It is possible to prevent the STAC2 from connecting to Wifi via the button « Shutdown Wifi »

*Note: The new Wifi settings are operated by pressing the APPLY to STAC2 button at the top of the page.*

*The full user manual is available on the website : [www.aqualabo.fr](http://www.aqualabo.fr/)*